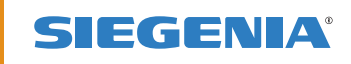

NÁVOD NA OVLÁDÁNÍ

# KFVkeyless.

## Bluetooth-systém kontroly přístupu s klávesnicí.

OKENNÍ KOVÁNÍ DVEŘNÍ KOVÁNÍ POSUVNÉ KOVÁNÍ VĚTRACÍ TECHNIKA TECHNIKA PRO BUDOVY

DVEŘNÍ KOVÁNÍ

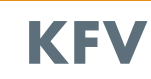

 **Strana**

## **Obsah Strana**

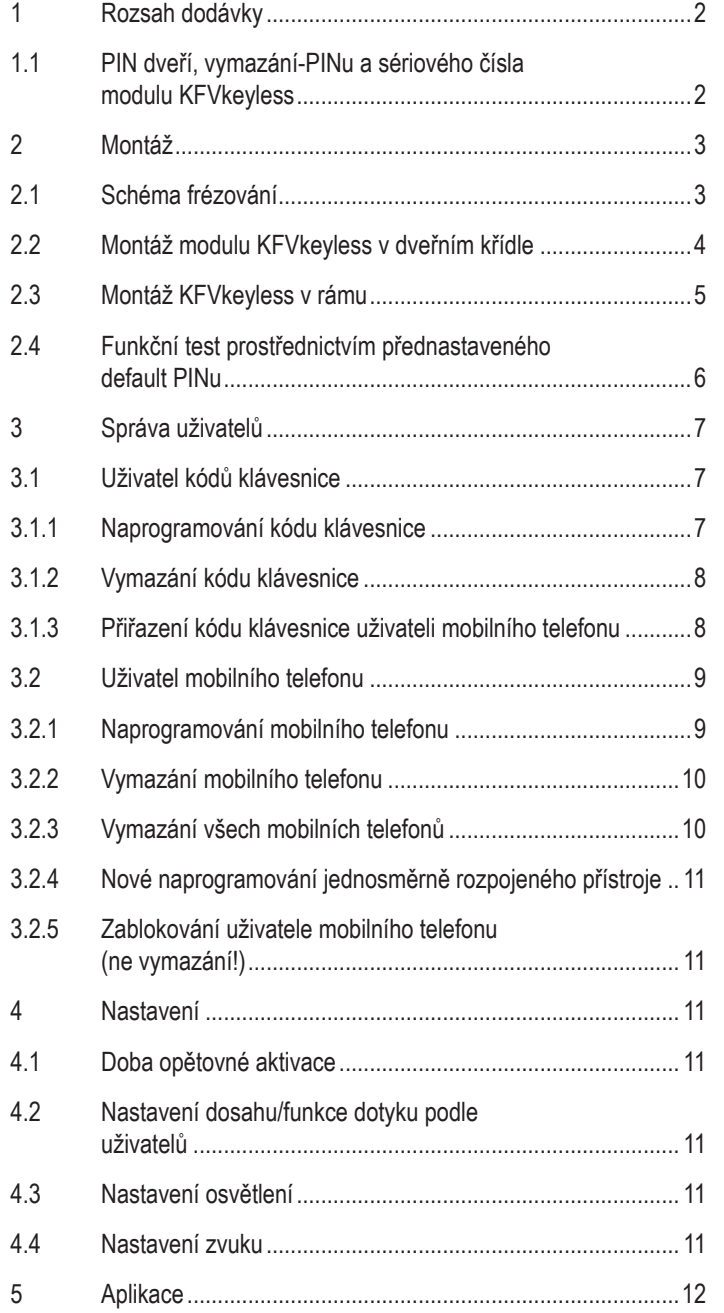

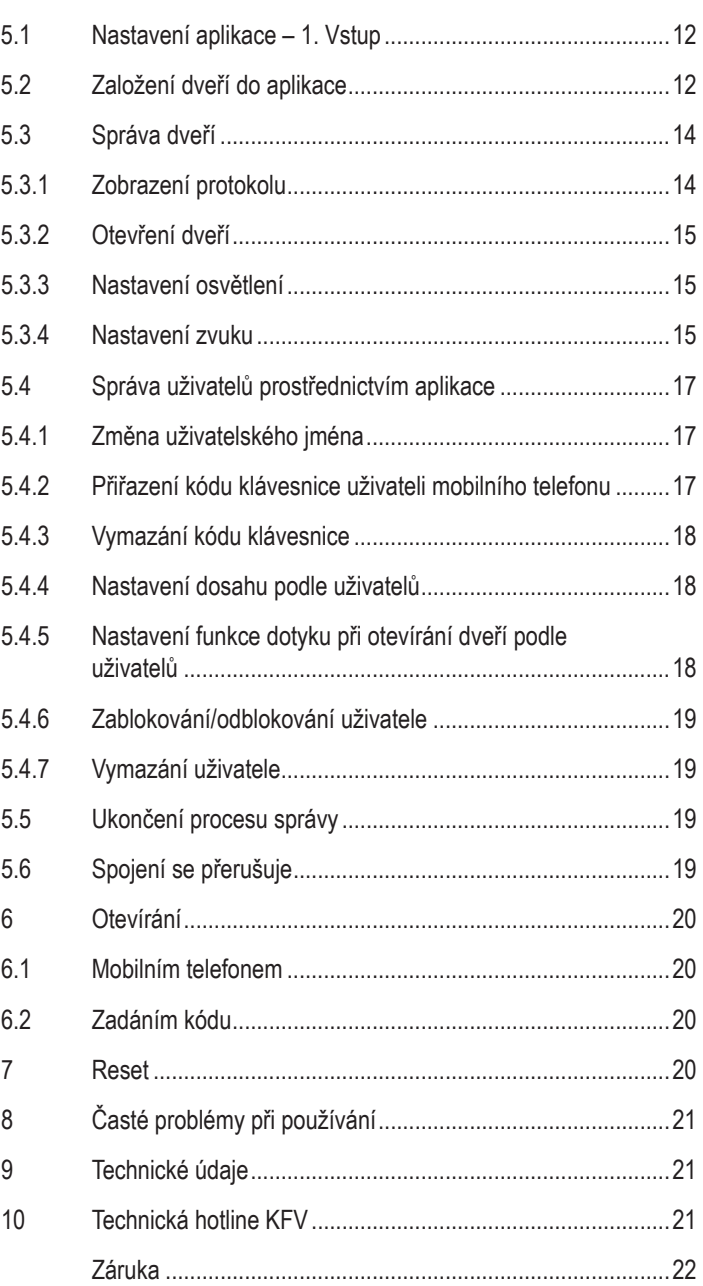

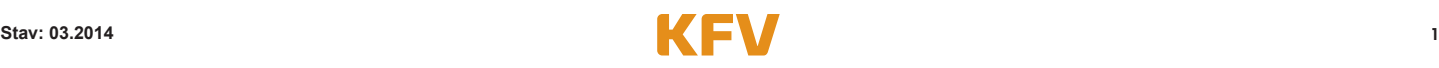

## **1 Rozsah dodávky**

Zkontrolujte prosím při obdržení zboží, zda je rozsah dodávky úplný. Rozsah dodávky:

- Modul KFVkeyless
- Čelní maska
- Gumový těsnící kroužek
- Návod na ovládání
- **Zapečetěná obálka** s nalepeným přednastaveným default PINem a sériovým číslem
- Kabel s relé a konektorem RJ10 / 3 připojovací vedení

Zkontrolujte prosím, zda obálka není otevřená! Obálka smí být otevřena pouze koncovým uživatelem po úspěšném funkčním testu k programování modulu.

#### **1.1 PIN dveří, vymazání PINu a sériového čísla modulu KFVkeyless**

#### **Pozor: Prosím uschovejte velmi pečlivě obě nálepky z obálky se shora uvedenými bezpečnostními kódy PIN a zamezte přístupu k nim nepovolaným osobám!**

#### **Uvedené kódy PIN potřebujete pro veškeré programování. Bez těchto kódů není obsluha přístroje možná!**

Doporučujeme Vám nalepit jednu z nálepek do krabičky a tento návod k obsluze spolu s dalším kódem PIN uschovat na bezpečném místě.

Zde nalepte nálepku

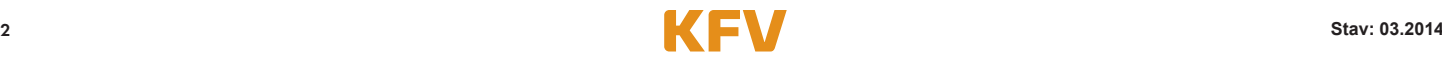

## **2 Montáž**

Modul KFVkeyless lze namontovat buď přímo do dveřního křídla nebo na stěnu vedle dveří.

#### **2.1 Schéma frézování**

Pro montáž modulu KFVkeyless je nutno provést následující frézování:

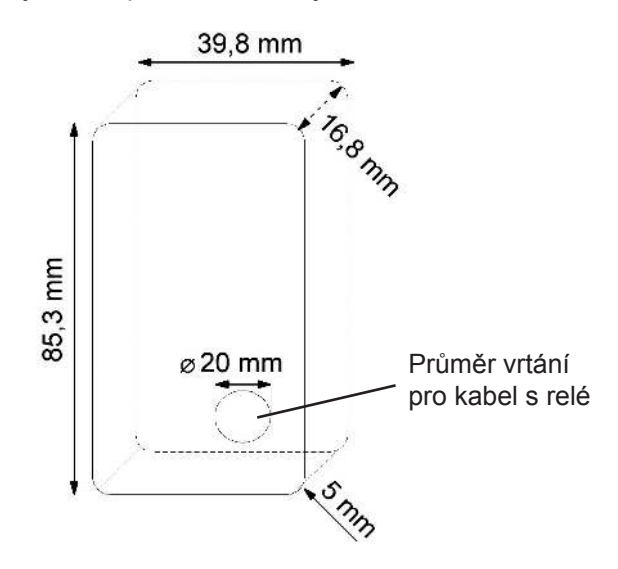

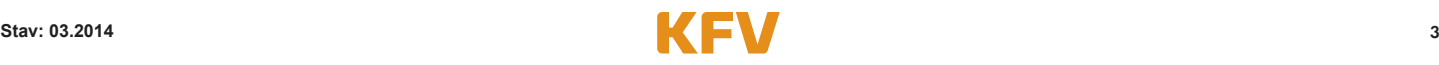

#### **2.2 Montáž modulu KFVkeyless v dveřním křídle**

#### **Pozor! Montáž celého systému musí probíhat bez připojeného napětí.**

Pro kabel s relém o délce 1,5 m, který je součástí dodávky, je k uložení do dveřního křídla nutno vyvrtat otvor o průměru 20 mm.

Pro zajištění správné montáže postupujte prosím podle následujících kroků:

- 1. Vypněte napájení na síťovém zdroji.
- 2. Kabel s relém instalujte podle schématu připojení (viz následující zobrazení).
- 3. Napojte bílý kabel na +24 V DC.
- 4. Spojte hnědý kabel se záporným pólem.
- 5. Spojte zelený kabel se svorkou 4 KFV uzávěru GENIUS nebo KFV A-otvírače.
- 6. Posunutím směrem nahoru sejměte čelní masku modulu KFVkeyless.
- 7. Nasaďte černý gumový těsnící kroužek zezadu přes modul KFVkeyless.
- 8. Zapojte konektor RJ10 do příslušné zdířky modulu KFVkeyless.
- 9. Nasaďte modul KFVkeyless do předem vyfrézovaného otvoru.
- 10. Přišroubujte modul KFVkeyless pevně se čtyřmi bočními šroubovými svorkami.
- 11. Nasuňte znovu čelní masku shora na modul KFVkeyless.
- 12. Zapněte napájení na síťovém zdroji.

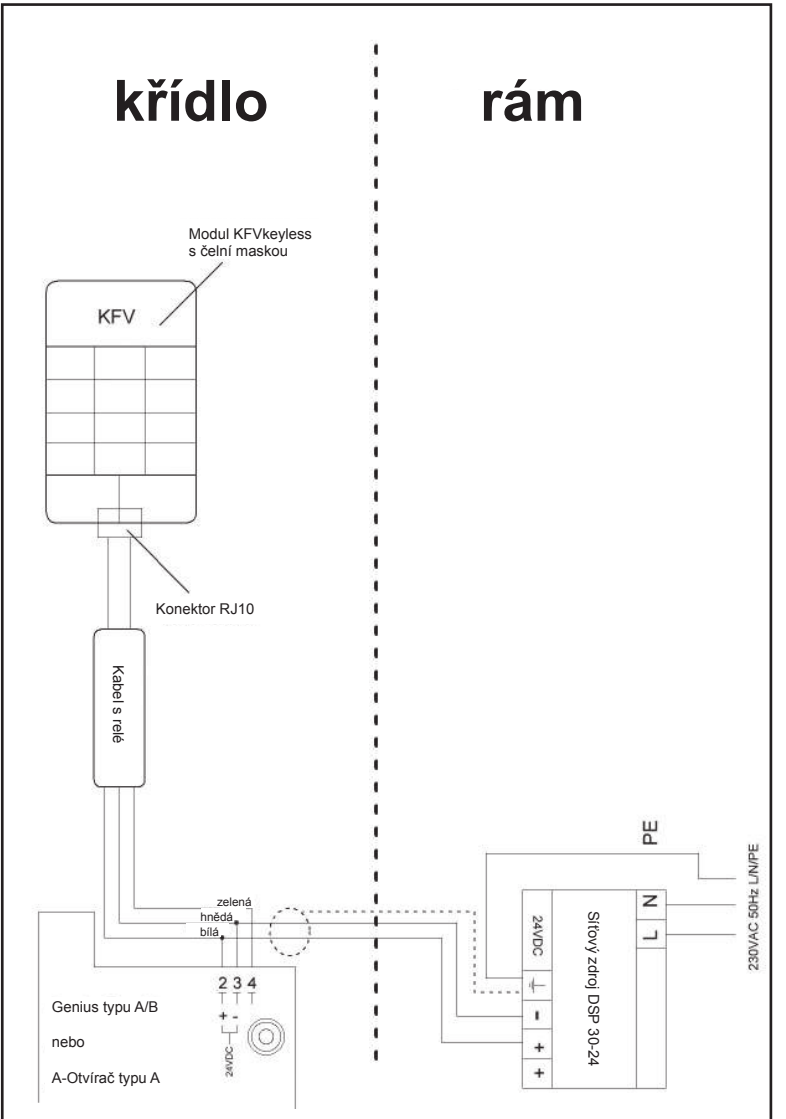

#### **Pozor!**

Dbejte prosím, že je bezpodmínečně nutné propojit stínění kabelu na straně síťového zdroje s připravenou připojovací svorkou  $(\frac{1}{\epsilon})$ a dále uzemnění (PE) se zemnící svorkou!

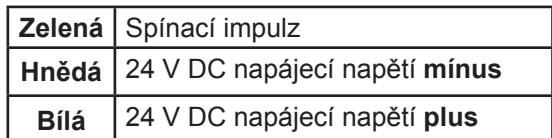

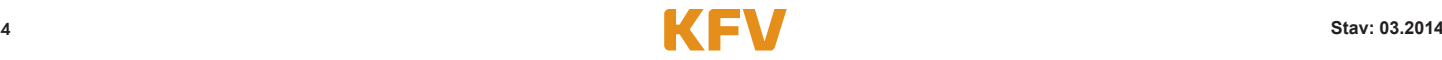

#### **2.3 Montáž modulu KFVkeyless v rámu**

#### **Pozor! Montáž celého systému musí probíhat bez připojeného napětí.**

Pro kabel s relém o délce 1,5 m, který je součástí dodávky, je k uložení do dveřního křídla nutno vyvrtat otvor o průměru 20 mm.

Pro zajištění správné montáže postupujte prosím podle následujících kroků:

- 1. Vypněte napájení na síťovém zdroji.
- 2. Kabel s relém instalujte podle schématu připojení (viz následující zobrazení).
- 3. Napojte bílý kabel na +24 V DC.
- 4. Spojte hnědý kabel se záporným pólem.
- 5. Spojte zelený kabel se svorkou 4 KFV uzávěru GENIUS nebo KFV A-otvírače.
- 6. Posunutím směrem nahoru sejměte čelní masku modulu KFVkeyless.
- 7. Nasaďte černý gumový těsnící kroužek zezadu přes modul KFVkeyless.
- 8. Zapojte konektor RJ10 do příslušné zdířky modulu KFVkeyless.
- 9. Nasaďte modul KFVkeyless do předem vyfrézovaného otvoru.
- 10. Přišroubujte modul KFVkeyless pevně se čtyřmi bočními šroubovými svorkami.
- 11. Nasuňte znovu čelní masku shora na modul KFVkeyless.
- 12. Zapněte napájení na síťovém zdroji.

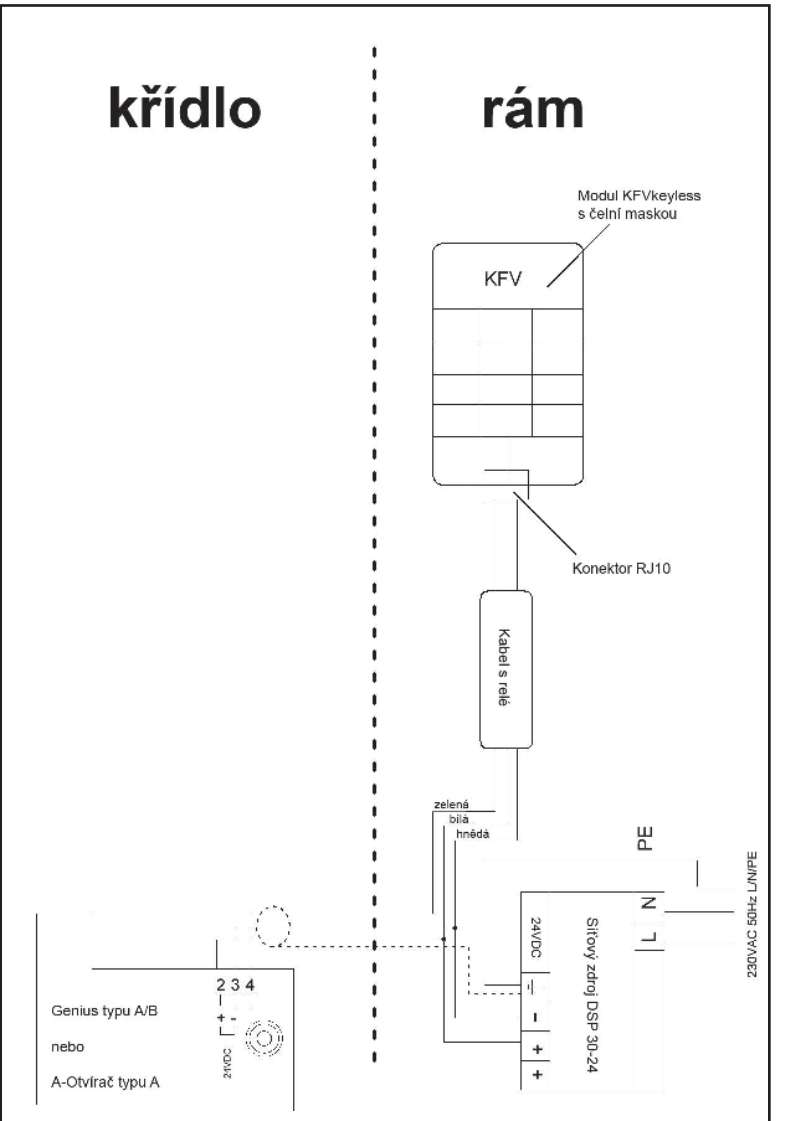

#### **Pozor!**

Dbejte prosím, že je bezpodmínečně nutné propojit stínění kabelu na straně síťového zdroje s připravenou připojovací svorkou  $(\frac{1}{\epsilon})$ a dále uzemnění (PE) se zemnící svorkou!

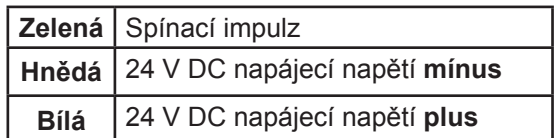

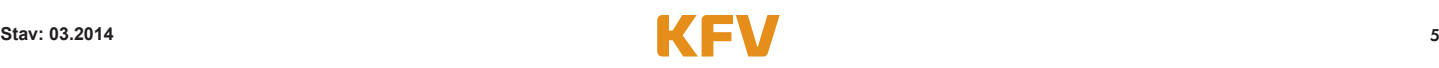

#### **2.4 Funkční test prostřednictvím přednastaveného default PINu**

Aby bylo možné po provedené instalaci přístroje provést funkční test, je nutno zadat default PIN z nálepky v zapečetěné obálce. Po zapnutí napájení na síťovém zdroji zadejte prosím default PIN a potvrďte zadání stisknutím tlačítka "OK".

Při správné instalaci a správném zadání deafault PINu dojde ke spuštění otevíracího impulzu a dveře se otevřou. (Po jednorázovém zadání PINu dveří z obálky se přednastavený default PIN vymaže.)

#### **Nyní může koncový zákazník zahájit programování modulu KFVkeyless.**

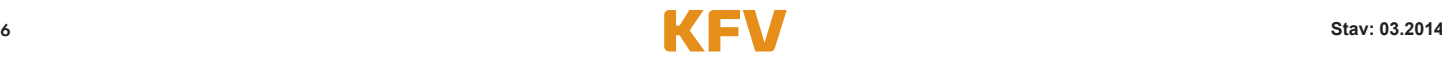

## **3 Správa uživatelů**

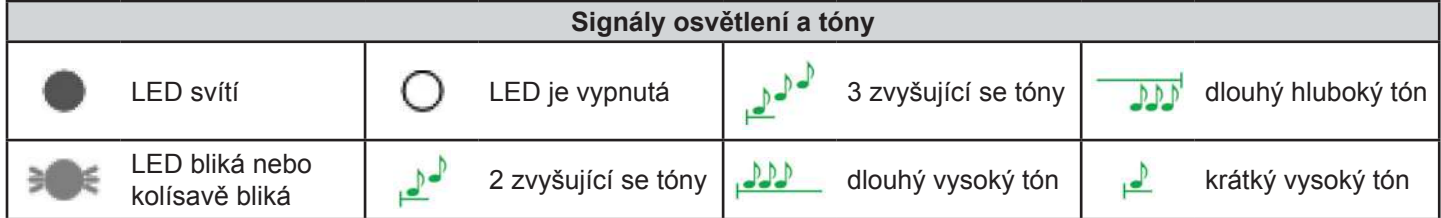

#### **3.1 Uživatel kódů klávesnice**

Na modulu KFVkeyless lze naprogramovat až 24 kódů klávesnice. Tyto kódy musí obsahovat nejméně 4 a maximálně 10 číslic.

#### **3.1.1 Naprogramování kódu klávesnice**

K naprogramování kódu klávesnice postupujte prosím podle následujících kroků.

#### **Pozor:**

- Při opakování postupu se stejným kódem klávesnice se kód klávesnice vymaže (viz kapitola 3.1.2).
- Nelze naprogramovat kód klávesnice, který již byl uložen prostřednictvím volitelně zakoupené aplikace KFV.
- Jako kód klávesnice nelze uložit PIN dveří.
- Po 3 min. bez zadání dojde k automatickému opuštění režimu programování.
- Po naprogramování maximálního počtu 24 kódů klávesnice již není naprogramování přístrojů s funkcí Bluetooth a/nebo přístupu prostřednictvím aplikace možné!

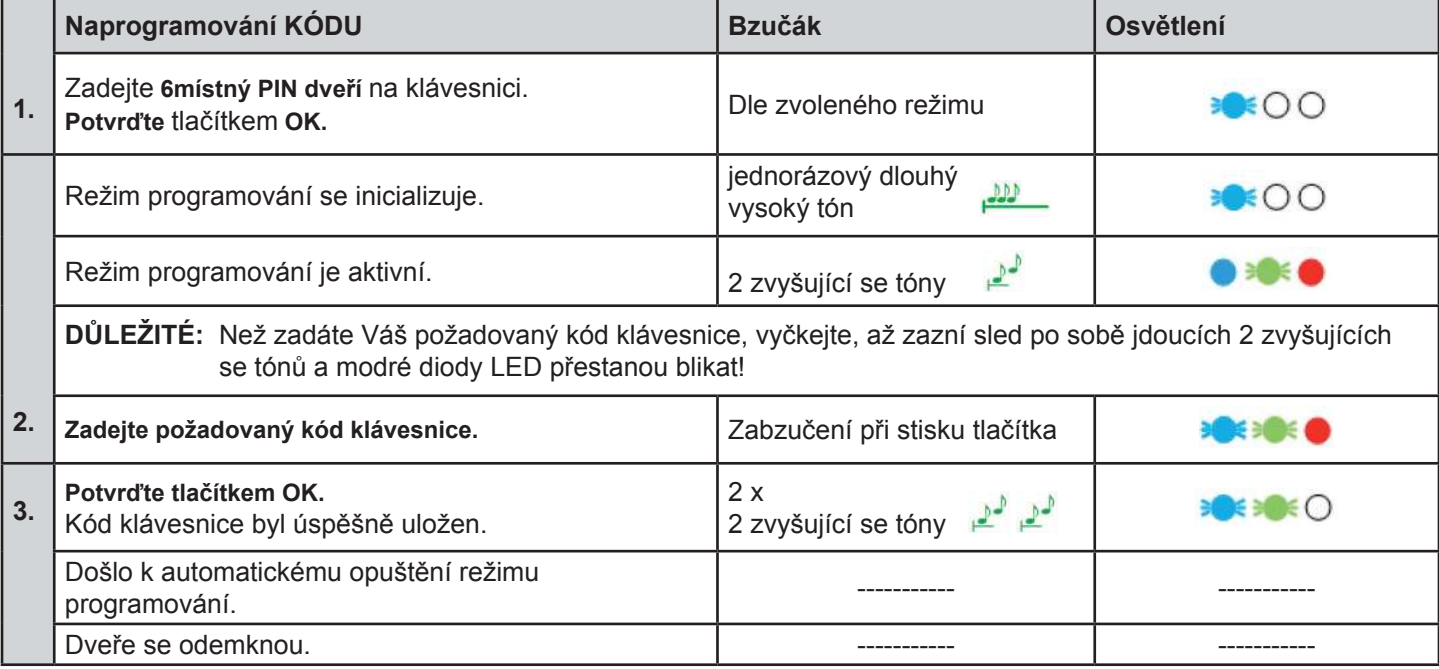

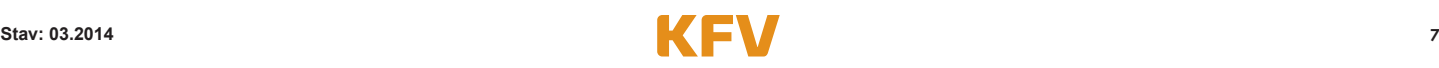

#### **3.1.2 Vymazání kódu klávesnice**

K vymazání kódu prostřednictvím klávesnice postupujte prosím podle následujících kroků. Vymazání kódu klávesnice prostřednictvím aplikace, viz kapitola 5.4.3.

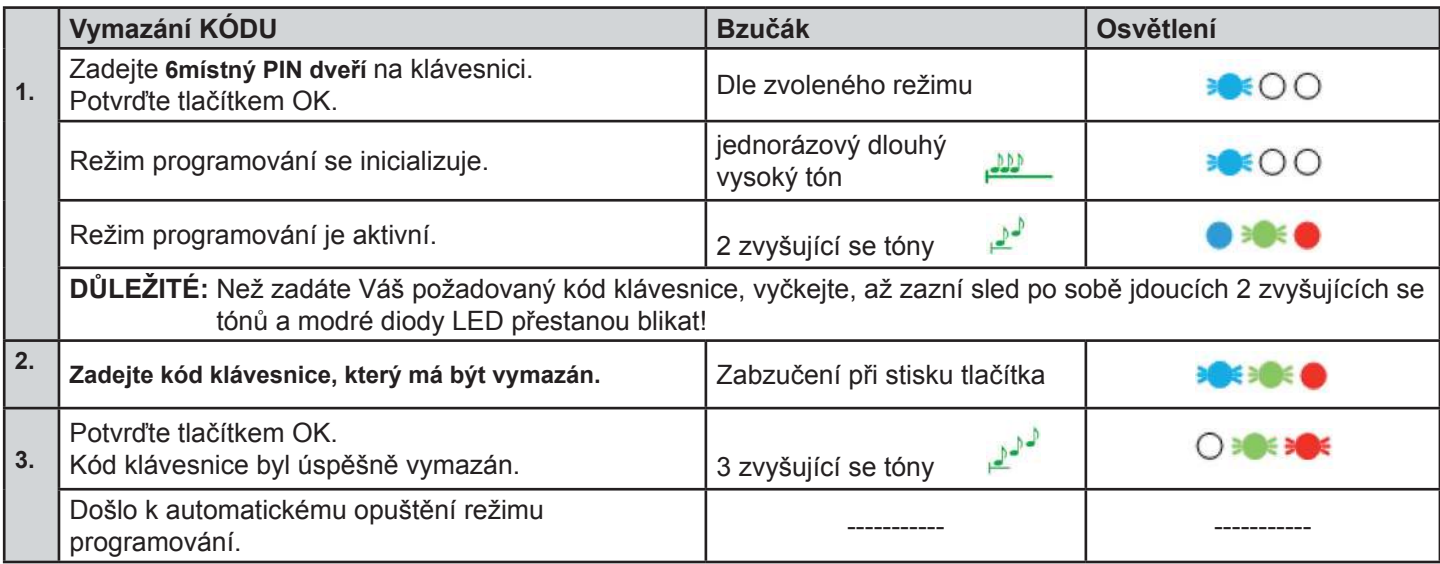

**Upozornění:** Pokud byl vymazán kód klávesnice, který byl přiřazen k mobilnímu telefonu prostřednictvím aplikace, pak zůstává tento uživatel mobilního telefonu zachován. Dojde pouze k vymazání kódu klávesnice.

#### **3.1.3 Přiřazení kódu klávesnice uživateli mobilního telefonu**

Přiřazení kódu klávesnice uživateli mobilního telefonu může být provedeno prostřednictvím aplikace. Viz k tomu kapitola 5.4.2.

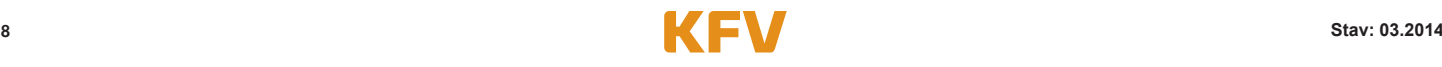

#### **3.2 Uživatel mobilního telefonu**

Modulu KFVkeyless můžete přiřadit celkem šest mobilních telefonů s funkcí Bluetooth.

#### **3.2.1 Naprogramování mobilního telefonu**

K naprogramování mobilního telefonu s funkcí Bluetooth postupujte prosím podle následujících kroků:

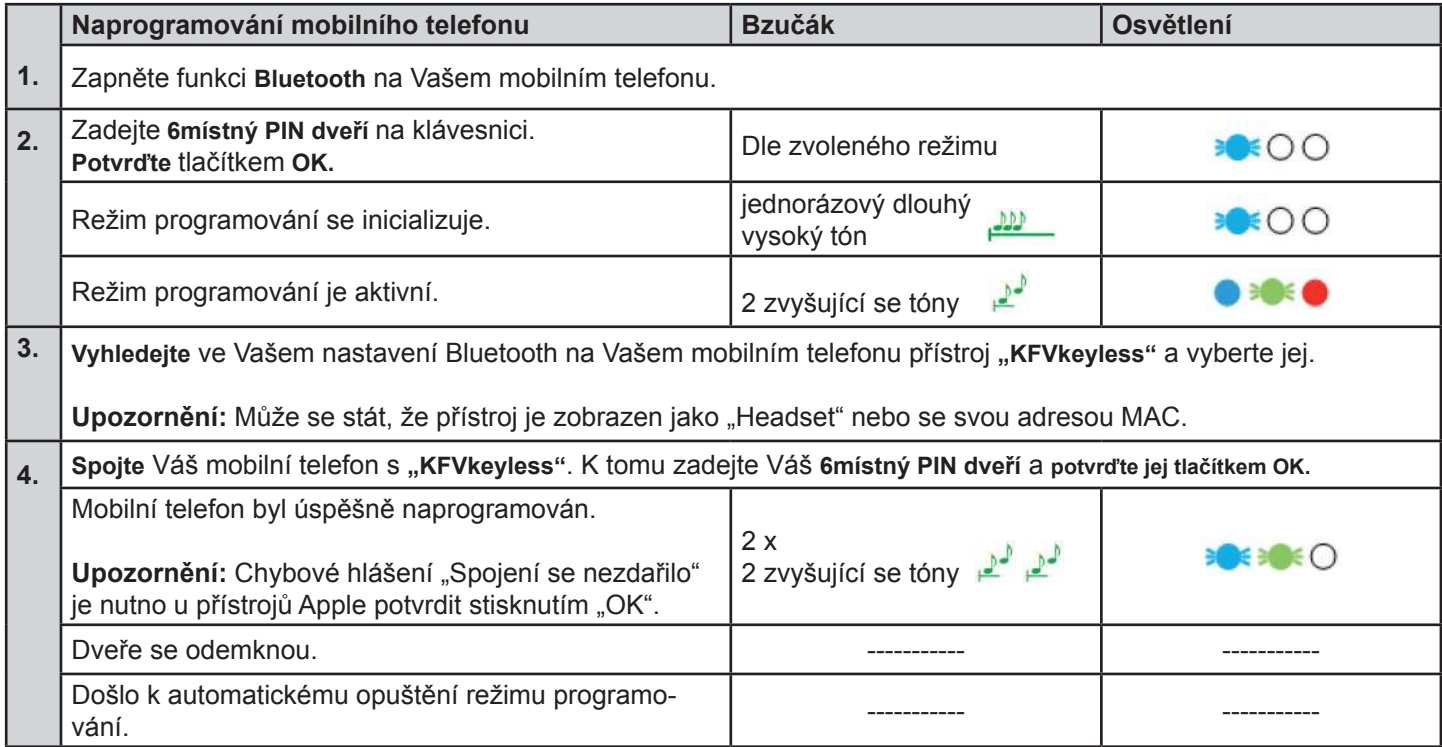

**Tip:** Pokud chcete uživatele mobilních telefonů spravovat prostřednictvím aplikace, pak před naprogramováním dalších mobilních telefonů zadejte u nově přidaného uživatele mobilního telefonu jméno prostřednictvím aplikace. Tak lze zabránit možným záměnám uživatele.

Správa nově naprogramovaného uživatele mobilního telefonu může probíhat prostřednictvím speciálně k tomu vyvinuté aplikace (viz kapitola 5).

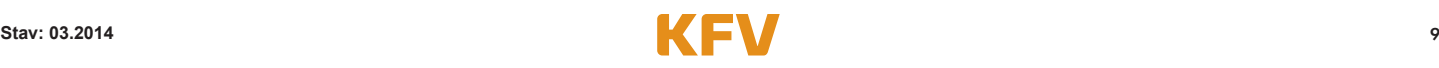

#### **3.2.2 Vymazání mobilního telefonu**

K vymazání mobilního telefonu postupuje buď podle kroků v následující tabulce nebo k tomu použijte aplikaci (viz kapitola 5.4.7).

Upozornění: Vymazání spojení s přístrojem "KFVkeyless" ve Vašem nastavení Bluetooth na Vašem mobilním telefonu není dostačující pro řádné vymazání mobilního telefonu z modulu. Více informací k tomu v kapitole 3.2.4.

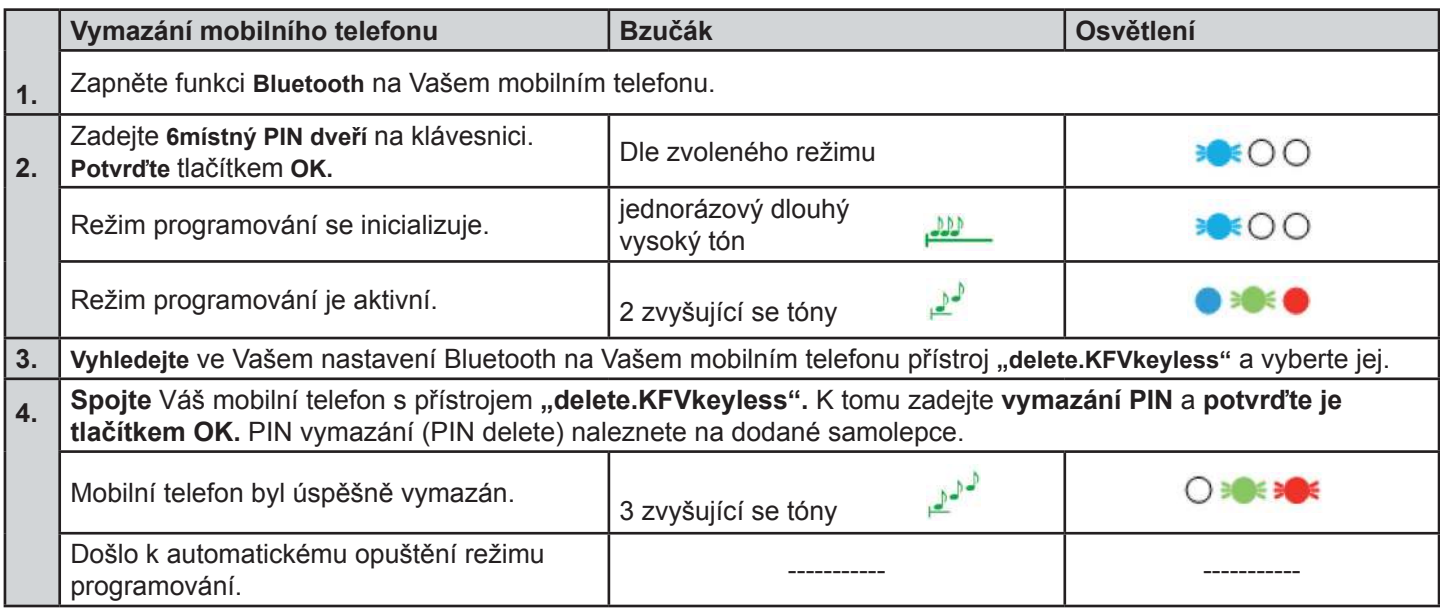

#### **3.2.3 Vymazání všech mobilních telefonů**

Pro vymazání všech mobilních telefonů a současné obnovení původních nastavení lze provést tzv. Factory Default (kompletní vymazaní paměti). Viz k tomu kapitola 7 "Reset".

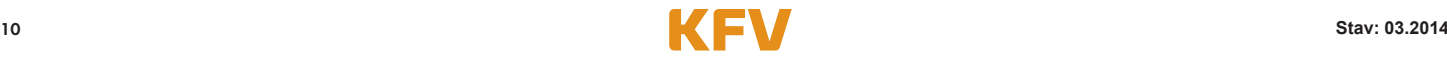

#### **3.2.4 Nové naprogramování jednosměrně rozpojeného přístroje**

Pokud vymažete spojení s přístrojem "KFVkeyless" pouze ve Vašem nastavení Bluetooth na Vašem mobilním telefonu, pak již není možné otevření dveří, ovšem spojení v modulu není vymazáno. To znamená, že jakmile se s Vaším mobilním telefonem nacházíte v dosahu modulu a na Vašem mobilním telefonu je zapnutá funkce Bluetooth, zobrazí se na Vašem mobilním telefonu dotaz ke spárování. Následující kroky ukazují, jak znovu na modulu naprogramujete Váš mobilní telefon.

Pokud již není opětovné naprogramování mobilního telefonu požadováno a na Vašem mobilním telefonu se nemá zobrazovat dotaz ke spárování, pak je nutno v modulu mobilní telefon vymazat. Viz k tomu kapitola 3.2.2.

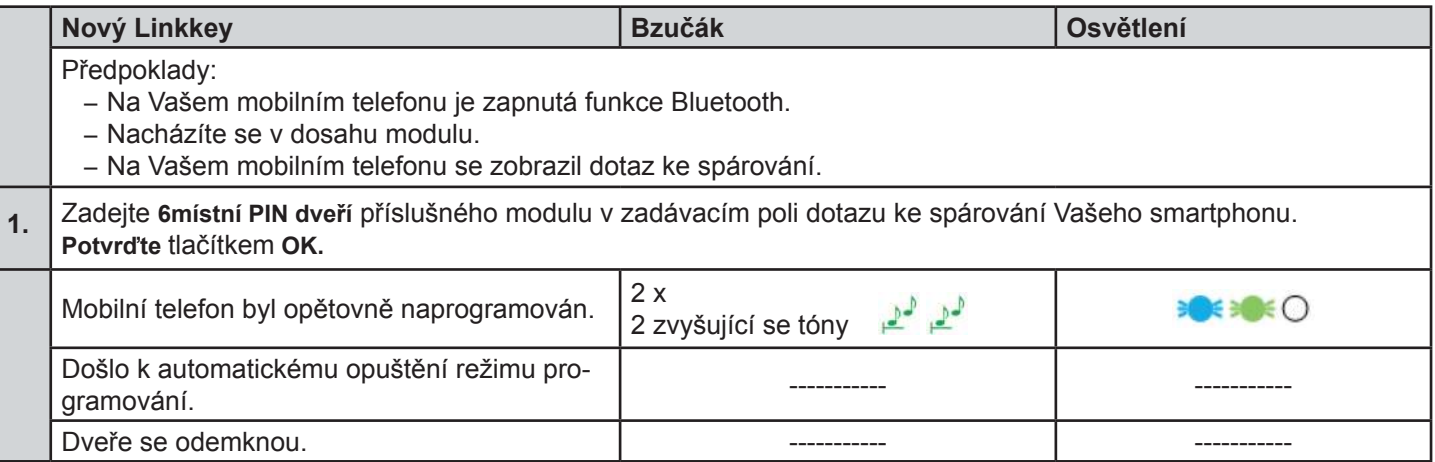

#### **3.2.5 Zablokování uživatele mobilního telefonu (ne vymazání!)**

**Zablokování** kódu resp. uživatele lze provést pouze prostřednictvím aplikace. Viz k tomu kapitola 5.4.6.

### **4 Nastavení**

Většinu nastavení modulu KFVkeyless lze provést pouze prostřednictvím naší k tomu speciálně vyvinuté aplikace (viz kapitola 5).

#### **4.1 Doba opětovné aktivace**

Doba opětovné aktivace modulu KFVkeyless činí 2 sekundy.

#### **4.2 Nastavení dosahu/funkce dotyku podle uživatelů**

Nastavení dosahu a/nebo funkce dotyku podle uživatelů při otevírání dveří je nutno provést prostřednictvím aplikace. Viz k tomu kapitola 5.4.4. a 5.4.5.

#### **4.3 Nastavení osvětlení**

Nastavení režimu osvětlení lze provést pouze **prostřednictvím aplikace**. Viz k tomu kapitola 5.3.3.

#### **4.4 Nastavení zvuku**

Nastavení zvuku lze provést pouze **prostřednictvím aplikace**. Viz k tomu kapitola 5.3.4.

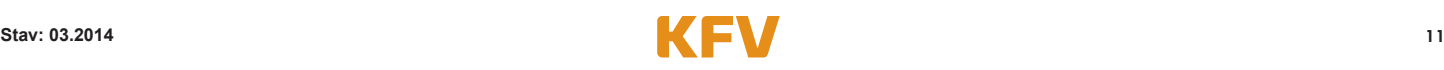

## **5 Aplikace**

Pro snadné a rychlé přizpůsobení nastavení a pro správu uživatelů se doporučuje použít aplikaci. Pomocí této aplikace je možné provést i nastavení specifická pro uživatele.

**Aplikace KFVkeyless je kompatibilní od verze iPhone 4S a vyšší. U mobilních telefonů s provozním systémem Android je nutná podpora standardu Bluetooth s verzí 4.0 low energy. Jedna aplikace může spravovat až 6 dveří.**

Důležitá upozornění:

- 1. Pro správu modulů KFVkeyless a jejich uživatelů prostřednictvím aplikace se s Vaším smartphonem musíte nacházet v dosahu modulu KFVkeyless.
- 2. KFVkeyless zůstává po dobu 3 minut od posledního stisku tlačítka na klávesnici nebo v aplikaci v režimu programování.
- 3. Dokud existuje spojení mezi aplikací a modulem KFVkeyless v režimu programování, lze dveře otevřít prostřednictvím menu "Otevření dveří".
- 4. Přístup prostřednictvím aplikace na modulu KFVkeyless nelze provést z více přístrojů současně.

#### **5.1 Inicializace aplikace – 1. Vstup**

Pro použití aplikace pro modul KFVkeyless ji musíte nejdříve takto nainstalovat:

- 1. Stáhněte si za poplatek aplikaci do Vašeho smartphonu. Aplikaci lze zakoupit pod názvem "KFVkeyless" pro iPhony a smartphony se systémem Android v příslušném obchodě s aplikacemi.
- 2. Zapněte funkci Bluetooth na Vašem mobilním telefonu.
- 3. Spusťte aplikaci. (U systému Android je provedena kontrola licence, ke které je nutné internetové připojení.)
- 4. Klikněte na tlačítko "Setup".
- 5. Zadejte Vaše požadované heslo (max. 15 znaků) a potvrďte je.
- 6. Nyní můžete aplikaci použít ke správě modulu a uživatelů. (viz následující kapitola)

#### **5.2 Založení dveří do aplikace**

Pro správu KFVkeyless a jeho uživatelů musí být tento modul založen v aplikaci jako dveře. Potřebné kroky jsou podrobně popsány v následující tabulce.

**Upozornění:** Aby bylo možné s Vaším smartphonen založit dveře do aplikace, nemusíte svůj mobilní telefon naprogramovat nutně podle popisu v kapitole 3.2.1. To lze provést také v souvislosti s funkcí "Založení dveří" prostřednictvím aplikace.

U iPhonů se přesto doporučuje, naprogramovat nejprve mobilní telefon podle kapitoly 3.2.1.

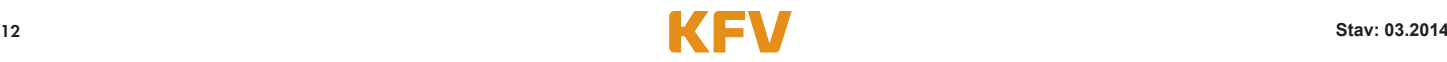

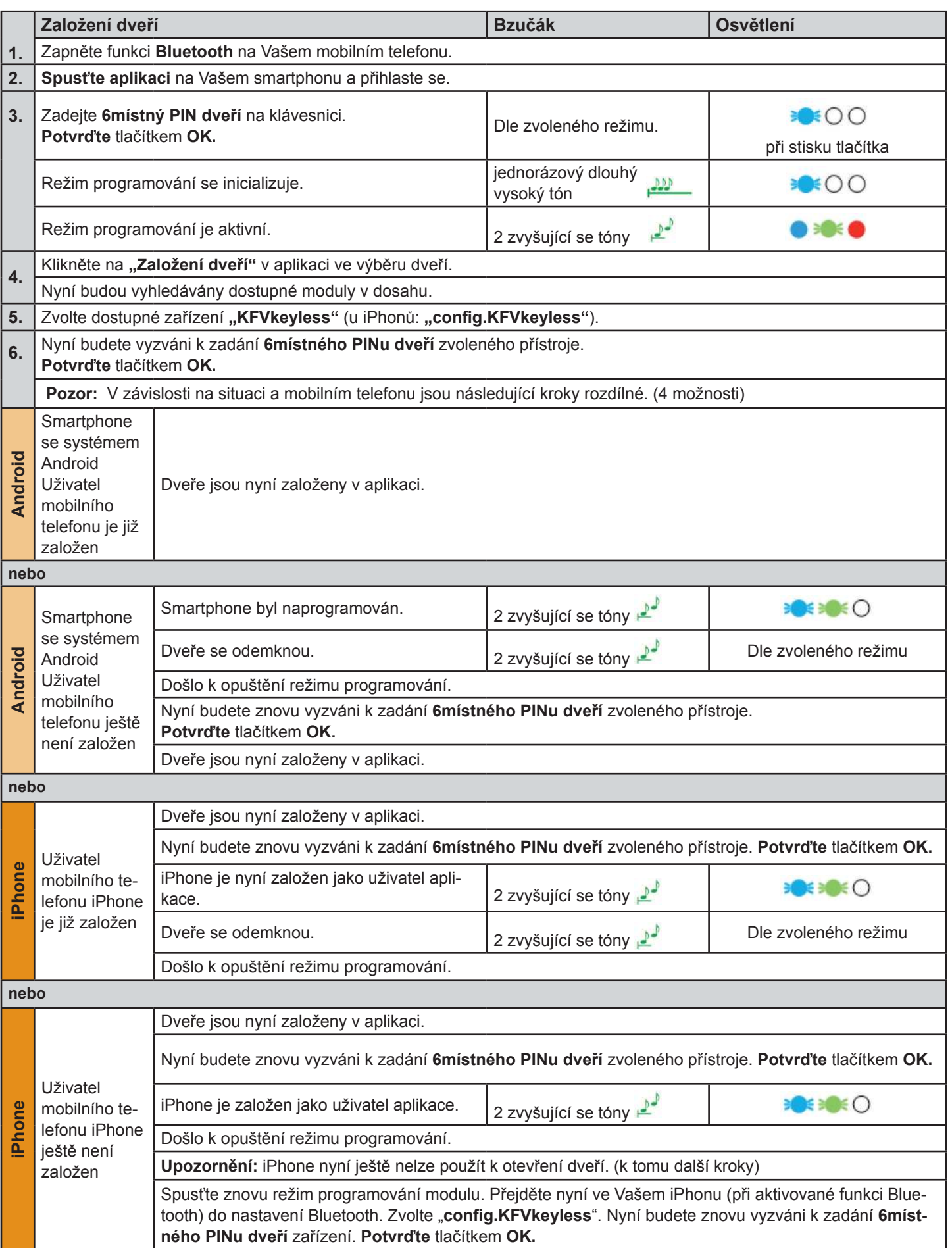

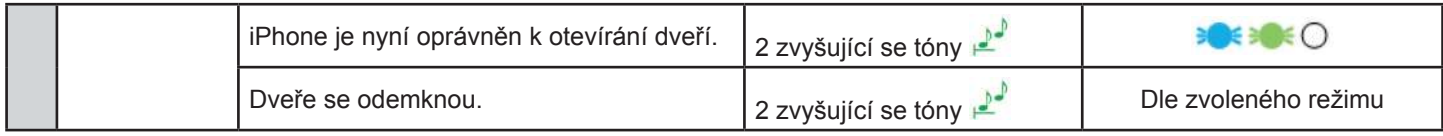

**Upozornění:** Při velkém počtu smartphonů, které jsou na trhu k dispozici, a tím rozdílnému technickému vybavení může u spojení Bluetooth dojít k potížím se spojením. Zde pomůže restartování smartphonu.

#### **5.3 Správa dveří**

Pro správu založených dveří je nutno postupovat podle následujících kroků:

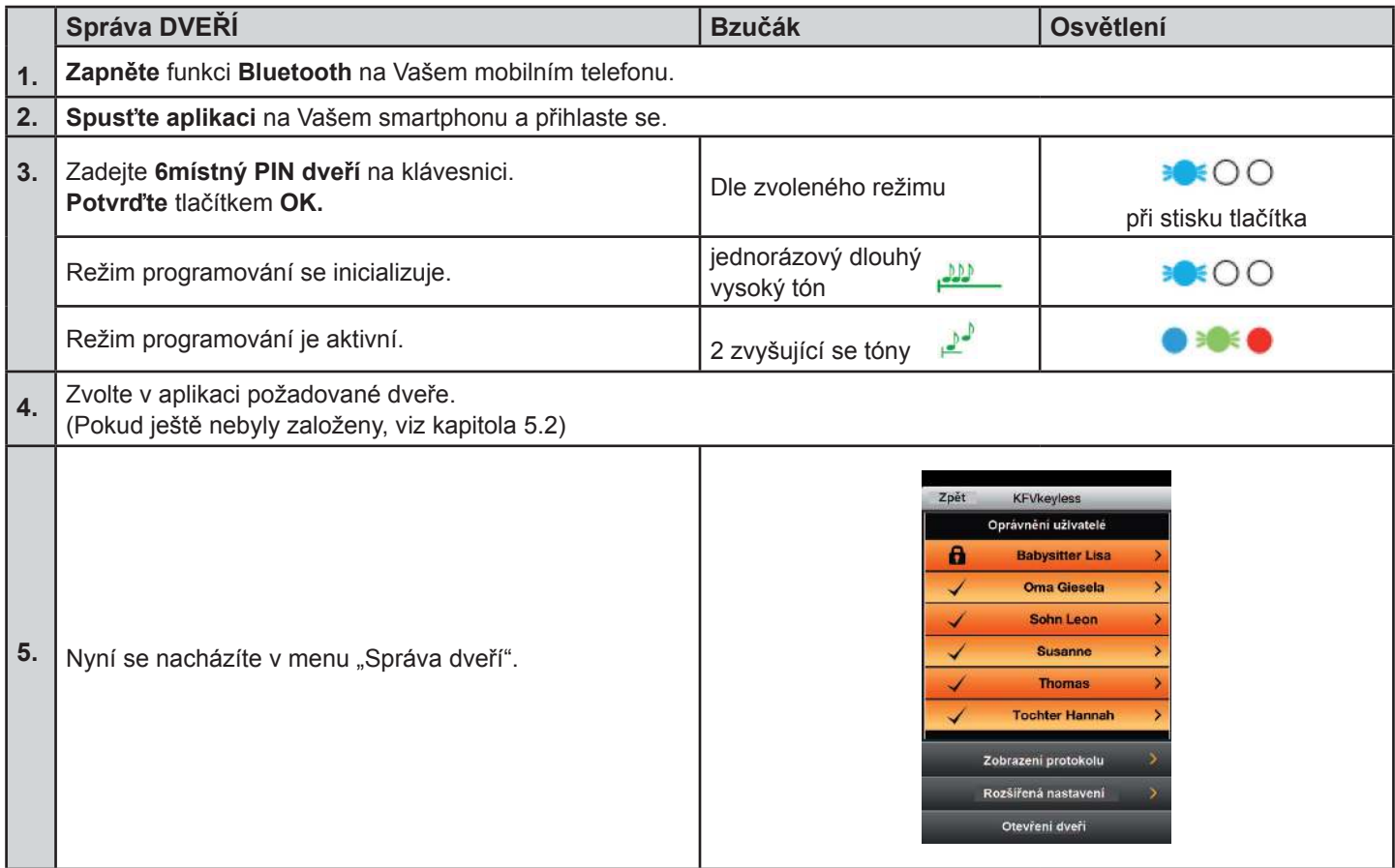

#### **5.3.1 Zobrazení protokolu**

Aplikace nabízí možnost náhledu posledních 20 přístupů přes modul KFVkeyless.

- 1. Postupujte podle pokynů v kapitole 5.3 "Správa dveří".
- 2. Klikněte na bod menu "Zobrazení protokolu" (Protokoll anzeigen).

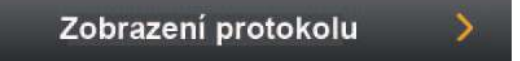

3. Nyní si můžete prohlédnout posledních 20 přístupů.

**Upozornění:** Hlášení "Přístup před konfigurací aplikace" znamená, že k přístupu došlo před tím, než byl modul poprvé spojen s aplikací.

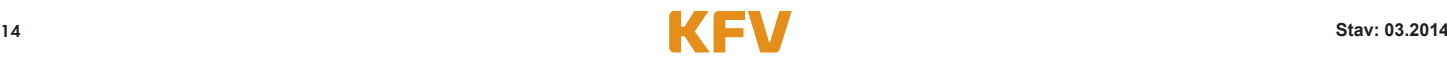

#### **5.3.2 Otevření dveří**

Aplikace nabízí možnost otevřít příslušné dveře kliknutím na smartphonu.

- 1. Postupujte podle pokynů v kapitole 5.3 "Správa dveří".
- 2. Klikněte na bod menu "Otevření dveří" (Tür öffnen).

**Otevření dveří**

3. Dveře se nyní otevřou.

#### **5.3.3 Nastavení osvětlení**

Osvětlení **modré LED diody** lze nastavit prostřednictvím aplikace. Modré LED diody se podle zvoleného režimu osvětlení chovají různě. Tabulka na další straně vysvětluje rozdíly jednotlivých režimů osvětlení.

- 1. Postupujte podle pokynů v kapitole 5.3 "Správa dveří".
- 2. Klikněte na bod menu "Rozšířená nastavení" (Erweiterte Einstellungen).

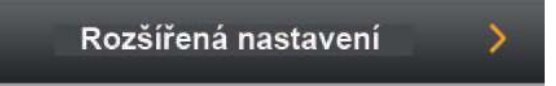

3. Nyní můžete nastavit režim osvětlení podle Vašeho požadavku.

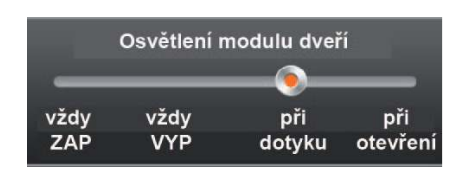

4. Potvrďte nastavení kliknutím na "Uložení nastavení" (Einstellung speichern).

#### Standardní režim osvětlení je "při dotyku".

#### **5.3.4 Nastavení zvuku**

Bzučák se chová různě vždy podle zvoleného režimu. Tabulka na další straně vysvětluje rozdíly jednotlivých režimů bzučáku.

- 1. Postupujte podle pokynů v kapitole 5.3 "Správa dveří".
- 2. Klikněte na bod menu "Rozšířená nastavení" (Erweiterte Einstellungen).

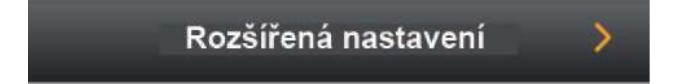

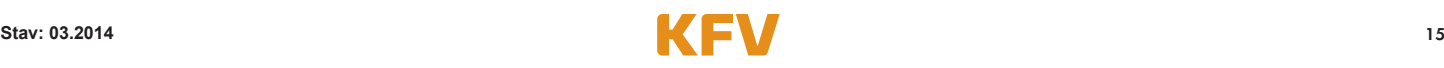

3. Nyní můžete nastavit režim bzučáku podle Vašeho požadavku.

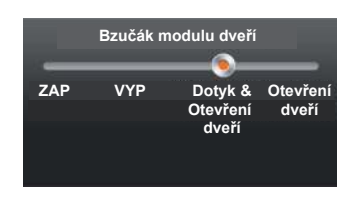

4. Potvrďte nastavení kliknutím na "Uložení nastavení" (Einstellung speichern).

## Standardní režim bzučáku je "při dotyku a otevření dveří".

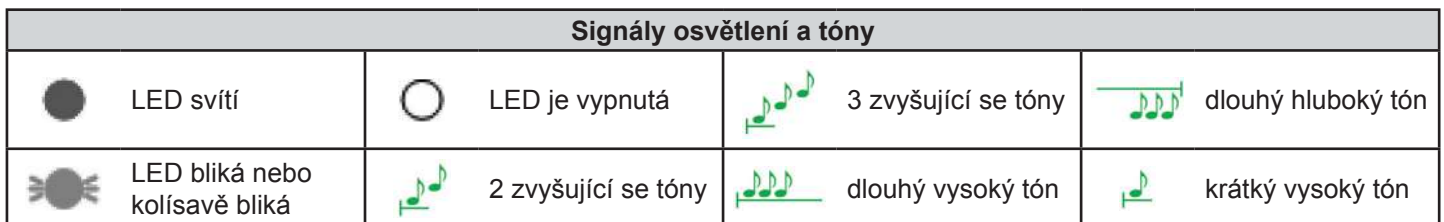

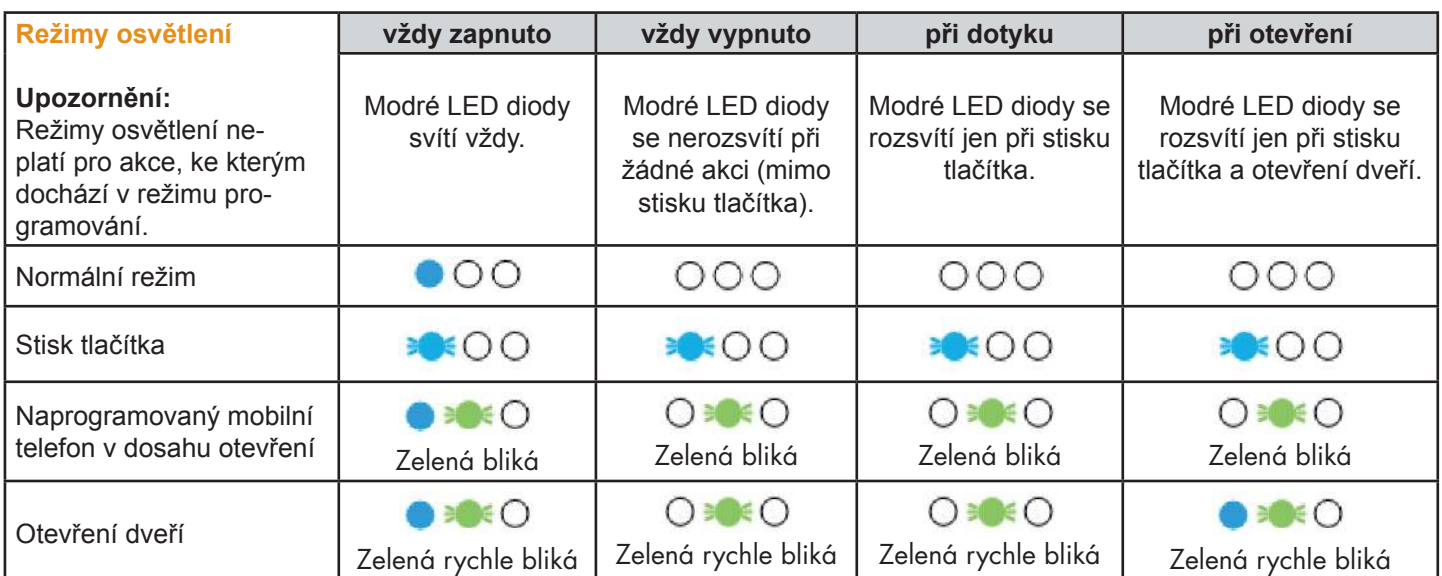

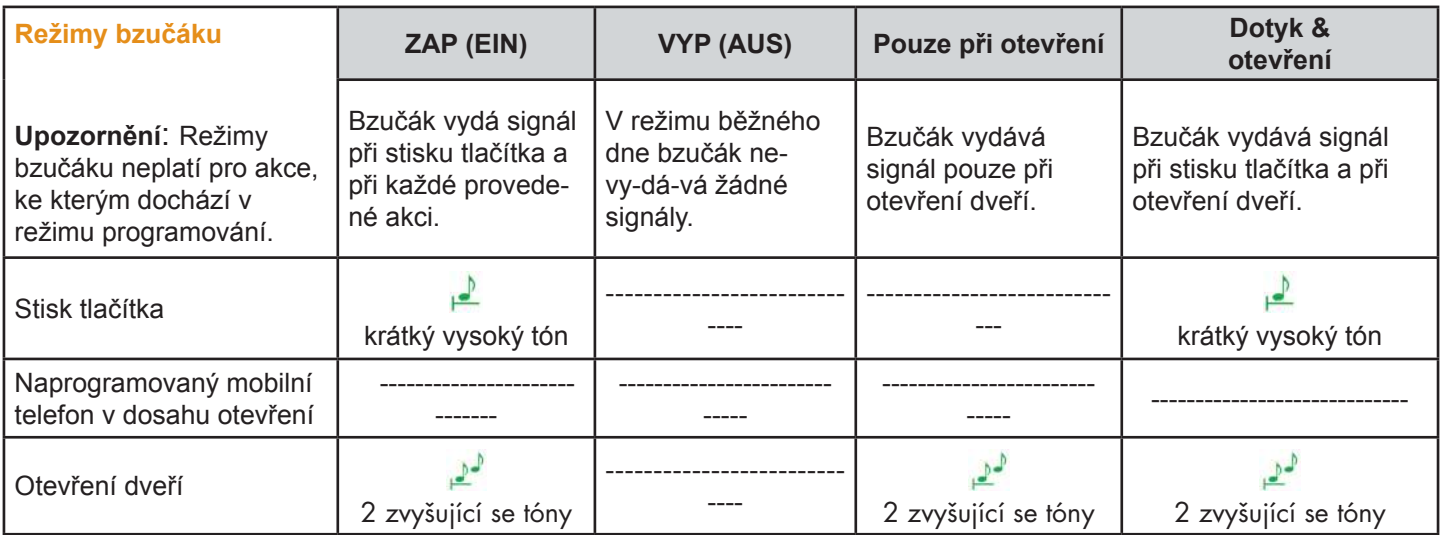

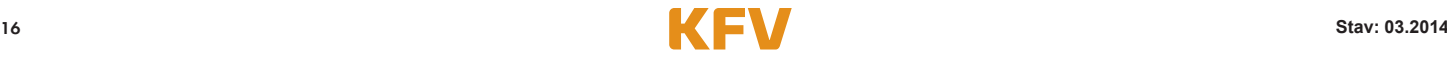

#### **5.4 Správa uživatelů prostřednictvím aplikace**

Aplikace Vám umožňuje spravovat individuálně jednotlivé uživatele.

#### **5.4.1 Změna uživatelského jména**

Jméno uživatele lze změnit prostřednictvím aplikace.

- 1. Postupujte podle pokynů v kapitole 5.3 "Správa dveří".
- 2. Zvolte požadovaného uživatele.

(Pokud ještě není naprogramován, viz kapitola 3.2.1.)

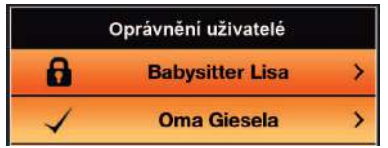

- 3. Zadejte požadované uživatelské jméno.
- 4. Potvrďte nastavení kliknutím na "Uložení nastavení" (Einstellung speichern).

**Upozornění:** Jméno nově naprogramovaného mobilního telefonu odpovídá adrese MAC mobilního telefonu.

#### **5.4.2 Přiřazení kódu klávesnice uživateli mobilního telefonu**

Kódy klávesnice lze přiřadit jen stávajícím uživatelům mobilních telefonů.

- 1. Postupujte podle pokynů v kapitole 5.3 "Správa dveří".
- 2. Zvolte požadovaného uživatele.

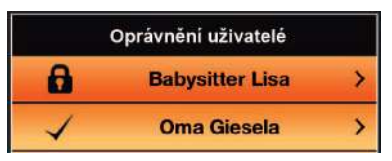

(Pokud ještě není naprogramován, viz kapitola 3.2.1.)

3. Klikněte na Změna kódu klávesnice (Tastaturcode ändern).

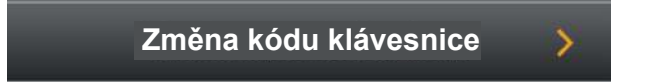

- 4. Zadejte individuální kód klávesnice.
- 5. Potvrďte nastavení kliknutím na "Uložení".

**Upozornění: Není** možné přiřadit stejný kód klávesnice více uživatelům.

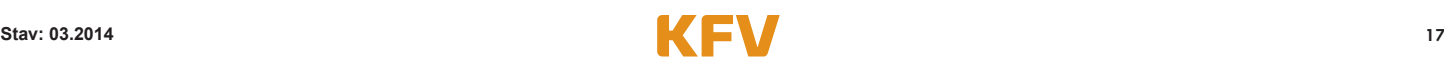

#### **5.4.3 Vymazání kódu klávesnice**

Vymazání kódu klávesnice prostřednictvím aplikace se provádí následovně:

- 1. Postupujte podle pokynů v předchozí kapitole 5.4.2 "Přiřazení kódu klávesnice uživateli mobilního telefonu".
- 2. Místo zadání individuálního kódu klávesnice kód vymažte.
- 3. Potvrďte krok kliknutím na "Uložení".

Vymazání kódu prostřednictvím klávesnice viz kapitola 3.1.2.

#### **5.4.4 Nastavení dosahu podle uživatelů**

Nastavení dosahu specifické uživatelům lze provést pouze prostřednictvím aplikace.

- 1. Postupujte podle pokynů v kapitole 5.3 "Správa dveří".
- 2. Zvolte požadovaného uživatele. (Pokud ještě není naprogramován, viz kapitola 3.2.1.)
- 3. Zvolte požadovaný rozeznávací dosah na liště "Dosah uživatele" (Benutzer Reichweite).

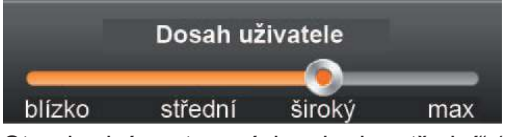

Standardní nastavení dosahu je "střední" (mittel).

4. Potvrďte nastavení kliknutím na "Uložení nastavení".

#### **5.4.5 Nastavení funkce dotyku při otevírání dveří podle uživatelů**

Nastavení funkce dotyku specifické uživatelům lze provést pouze prostřednictvím aplikace.

- 1. Postupujte podle pokynů v kapitole 5.3 "Správa dveří".
- 2. Zvolte požadovaného uživatele. (Pokud ještě není naprogramován, viz kapitola 3.2.1.)
- 3. Zvolte požadované nastavení funkce dotyku (Bedienung mit Touch):
	- "Ano" pro otevření dveří s nutností stisknutí tlačítka "OK".
	- "Ne", aby se dveře otevřely automaticky přiblížením mobilního telefonu.

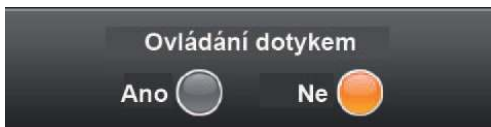

- 4. Potvrďte nastavení kliknutím na "Uložení nastavení" (Einstellung speichern).
- **Upozornění:** Pokud je funkce dotyku deaktivována a uživatel se po automatickém odemknutí dveří nadále nachází v dosahu, dojde k automatickému přechodu do aktivovaného režimu dotyku, aby nebylo nutné pro nové otevření dveří znovu opustit vymezený dosah. Od tohoto okamžiku je otevření dveří možné dotykem tlačítka "OK" na klávesnici kódů. Jakmile se uživatel vzdálí z dosahu, je funkce dotyku opět deaktivována.

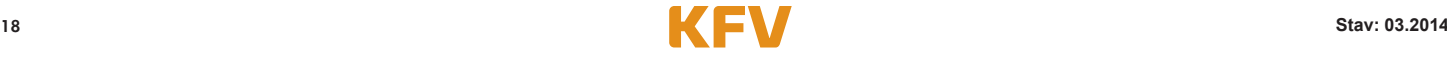

## **5.4.6 Zablokování / odblokování uživatele**

Oprávnění uživatele k otevření dveří lze zablokovat prostřednictvím aplikace.

- 1. Postupujte podle pokynů v kapitole 5.3 "Správa dveří".
- 2. Zvolte požadovaného uživatele. (Pokud ještě není naprogramován, viz kapitola 3.2.1.)
- 3. Pro zablokování uživatele zvolte I a pro opětovné povolení jeho oprávnění k přístupu zvolte O na liště "Zablokování uživatele" (Benutzer sperren).

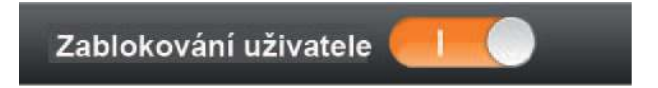

4. Potvrďte nastavení kliknutím na "Uložení nastavení" (Einstellung speichern).

## **5.4.7 Vymazání uživatele**

Uživatele je možné smazat buď přes Bluetooth-menu na mobilním telefonu (viz kapitola 3.2.2.) nebo prostřednictvím aplikace.

- 1. Postupujte podle pokynů v kapitole 5.3 "Správa dveří".
- 2. Zvolte požadovaného uživatele. (Pokud ještě není naprogramován, viz kapitola 3.2.1.)
- 3. Klikněte na "Vymazání uživatele" (Benutzer löschen).

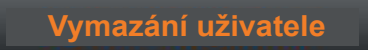

4. Nyní se zobrazí dotaz, zda skutečně chcete uživatele vymazat. Vymažte uživatele kliknutím na "Ano" (Ja).

## **5.5 Ukončení procesu správy**

Pokud jste prostřednictvím aplikace provedli všechny požadované činnosti, pak je nutno režim programování ukončit kliknutím na tlačítko "X" nebo "OK" na KFVkeyless modulu. Rozsvítí se červená LED dioda a zazní krátký hluboký tón bzučáku.

## **5.6 Spojení se přerušuje**

Pokud se během správy Vašeho modulu KFVkeyless prostřednictvím aplikace přerušuje spojení mezi smartphonem a modulem, zobrazí se na Vašem modulu následující zpětné hlášení.

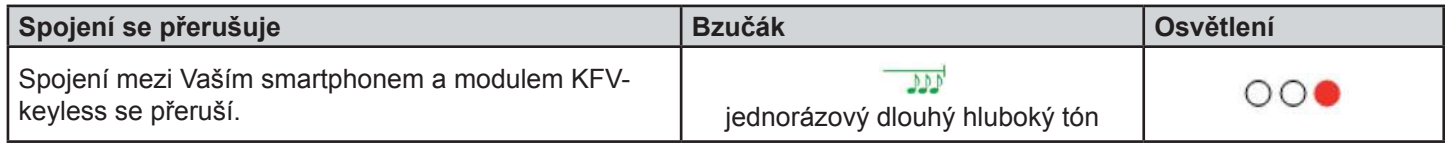

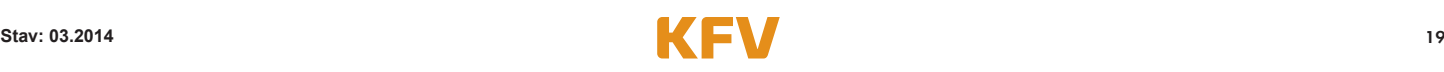

## **6 Otevírání**

#### **6.1 Mobilním telefonem**

Pro úspěšné otevření dveří Vaším mobilním telefonem musí být splněny následující faktory:

- 1. Váš mobilní telefon musí mít oprávnění (viz kapitola 3.2.1).
- 2. Na Vašem mobilním telefonu musí být zapnutá funkce Bluetooth.
- 3. Jakmile se dostanete pod určený rozeznávací dosah a jste rozpoznáni modulem KFVkeyless, bliká zelená LED dioda na klávesnici.
- 4. Dveře lze nyní otevřít dotykem tlačítka "OK" na klávesnici.

**Upozornění:** Pokud je funkce dotyku deaktivována, pak ke konečnému otevření dveří není stlačení tlačítka "OK" na klávesnici nutné. Bližší informace ohledně Vašich nastavení viz kapitola 4 a 5.

#### **6.2 Zadáním kódu**

Pro otevření dveří zadáním kódu je nutno pouze zadat Váš kód a potvrdit stisknutím tlačítka "OK".

**Upozornění:** Pokud zazní jednorázový dlouhý hluboký tón a rozsvítí se červená LED dioda, pak byl zadán zablokovaný nebo neplatný kód klávesnice.

## **7 Reset**

Pro obnovení výrobního nastavení modulu KFVkeyless proveďte následující kroky:

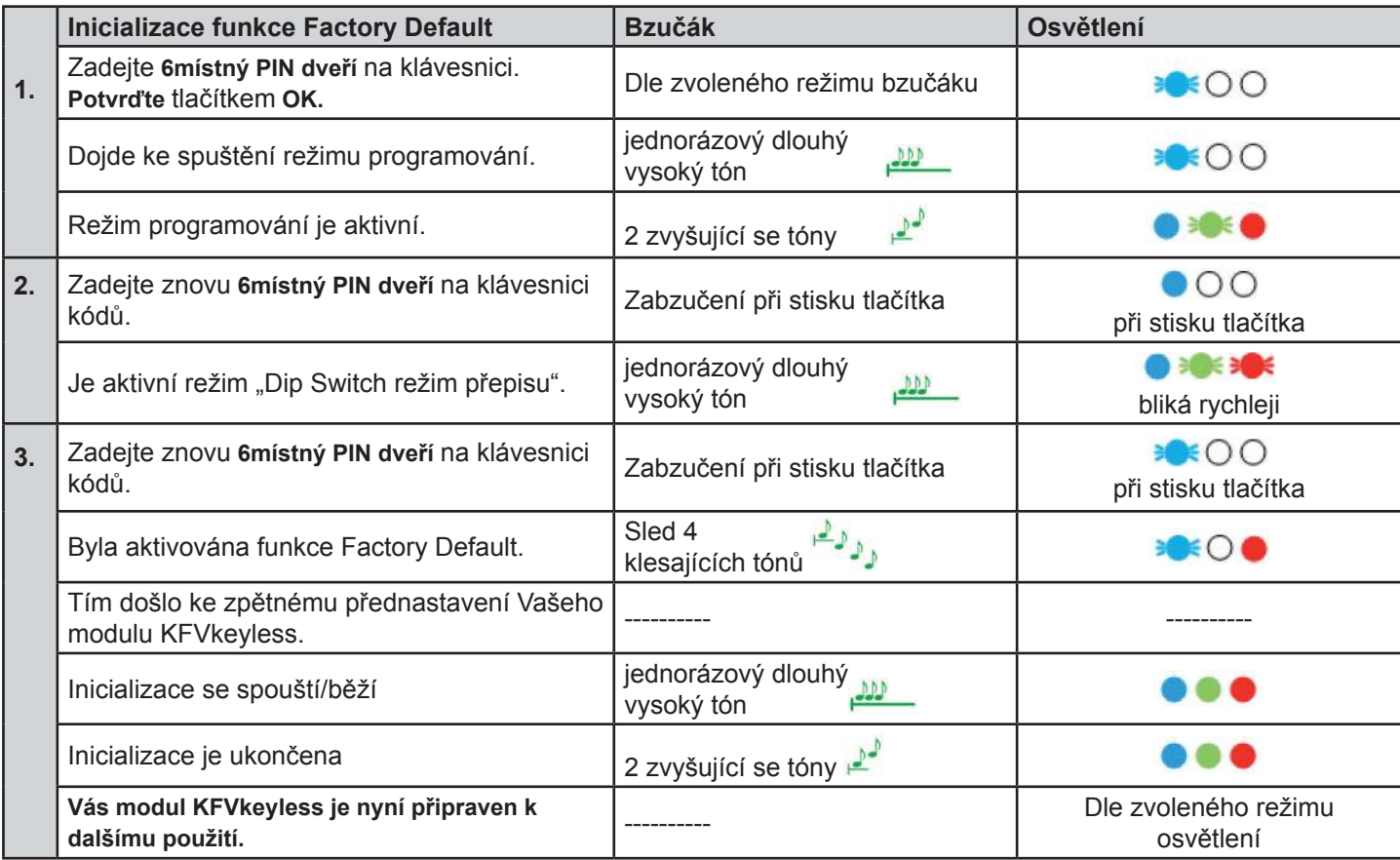

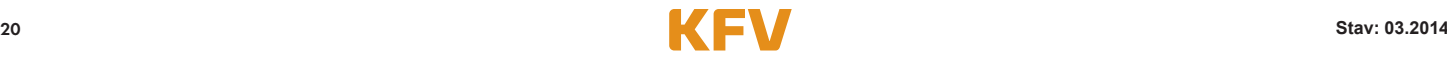

## **8 Časté problémy při používání**

#### **Zobrazuje se při programování Vašeho smartphonu chybové hlášení?**

Zde se jedná o chybu v Bluetooth-menu Vašeho smartphonu. V tomto případě potřebujete k naprogramování smartphonu aplikaci (viz kapitola 5). Váš smartphone bude automaticky naprogramován jako uživatel mobilního telefonu, když založíte dveře do aplikace (viz kapitola 5.2)

#### **Nemůžete provést Vaše naprogramování uživatele mobilního telefonu, protože jste již připojeni k modulu?**

Odpojte se od modulu KFVkeyless ve Vašem nastavení Bluetooth. Poté se opět můžete připojit.

#### **Pokaždé, když se dostanete do dosahu modulu, zobrazí se Vám dotaz na spárování?**

V tomto případě bylo spojení mezi modulem a Vaším mobilním telefonem vymazáno pouze v mobilním telefonu, ale ne v modulu. Více informací viz kapitola 3.2.4.

#### **Nebyl akceptován Váš kód klávesnice?**

To může mít dvě příčiny. Buď je Váš kód klávesnice zablokován (viz kapitola 5.4.6) nebo není vyrovnávací paměť (Buffer) modulu KFVkeyless prázdná. V tomto případě musíte před zadáním kódu stisknout tlačítko "X" na klávesnici.

#### **Po zadání více nesprávných kódů již pole klávesnice nereaguje?**

Pokud bylo zadáno 30 znaků, které nepředstavují žádný známý kód, pak se pole klávesnice zablokuje nejprve na 5 sekund. Pokud bude po zablokování zadáno dalších 30 neznámých znaků, pak se klávesnice zablokuje na dalších 10 sekund, poté na 30 sekund a nakonec na 60 sekund. Jakmile je zadán sled znaků, který představuje známý kód (např. kód klávesnice), je funkce klávesnice obnovena a další nové zablokování začne opět na 5 sekundách.

#### **Co musí být zohledněno při výměně přístroje?**

V případě výměny přístroje je nutno vyměnit kompletní hardware (modul KFVkeyless a kabel s relé), protože jsou mezi sebou propojeny.

### **9 Technické údaje**

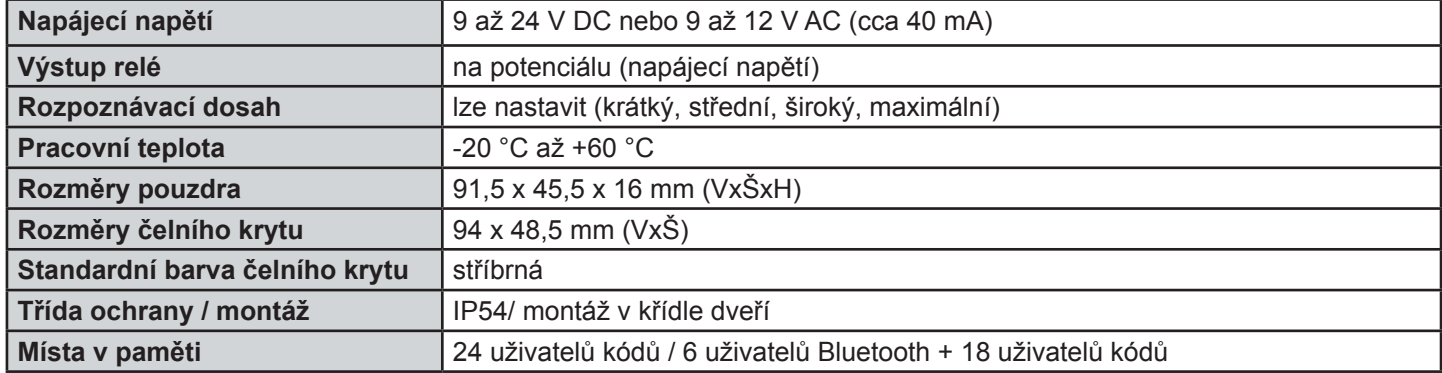

### **10 Technická hotline KFV**

Telefon: +49 2051 278-0 E-mail: info@kfv.de

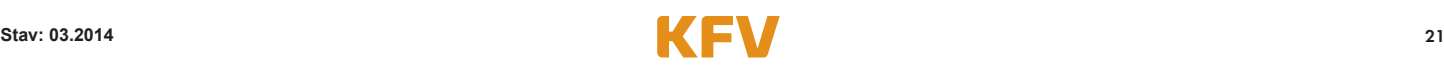

## **Záruka**

#### **Účel použití**

Veškerá použití a způsoby použití, která neodpovídají použití podle určení, stejně tak veškerá přizpůsobení nebo změny výrobku a všech k výrobku náležejících dílů a součástí, která nejsou námi výslovně povolená, jsou výslovně zakázána. Při nedodržení tohoto určení nepřebíráme žádnou odpovědnost za věcné škody a/nebo za škody na zdraví osob.

#### **Ručení za věcné vady**

Na naše výrobky poskytujeme – za předpokladu odborné montáže a správné manipulace – podnikům záruku 1 rok od obdržení zboží (dle našich všeobecných obchodních podmínek), nebo podle dohody v jiném znění a konečným spotřebitelům záruku 2 roky v souladu se zákonnými předpisy. V rámci případných dodatečných oprav jsme oprávněni k výměně jednotlivých součástí nebo celých produktů. Následné škody zaviněné vadným výrobkem jsou – pokud zákonem přípustné – ze záruky vyloučeny. Pokud dojde na výrobku a/nebo jednotlivých součástkách k provedení změn, které nejsou námi schváleny resp. nejsou zde popsány nebo pokud bude výrobek a/nebo jednotlivé součásti demontovány nebo (částečně) rozloženy, zaniká záruka, pokud je nedostatek zaviněn výše uvedenými změnami.

#### **Vyloučení záruky**

Výrobek a jeho konstrukční součásti podléhají přísným kontrolám kvality. Proto pracují při správném použití spolehlivě a bezpečně. Naše ručení za škody zaviněné vadným výrobkem a/nebo nároky na náhradu škody vylučujeme. Výjimkou by bylo naše úmyslné nebo hrubě nedbalé jednání resp. zodpovědnost za ztráty na životech, tělesná poranění nebo ohrožení zdraví. Nezávisle na tom zůstává případné ručení nezávislé na zavinění v souladu se zákonem o ručení za výrobek. Nedotčeno zůstává také ručení za zaviněné porušení podstatných smluvních povinností; v takových případech je ručení avšak omezeno na smluvně typické, předvídatelné škody. Změna důkazního břemena v neprospěch spotřebitele není spojena s výše uvedenými ustanoveními.

#### **Prohlášení o shodě ES**

My, KFV Karl Fliether GmbH + Co. KG, zcela zodpovědně prohlašujeme, že výrobek odpovídá ustanovením směrnice 2008/108/EC a 2006/95/EC Rady Evropské unie.

### **Odezva k dokumentaci**

Rádi přijmeme připomínky a návrhy, které mohou přispět k vylepšení naší dokumentace. Vaše připomínky zašlete prosím prostřednictvím e-mailu na 'dokumentation@kfv.de'.

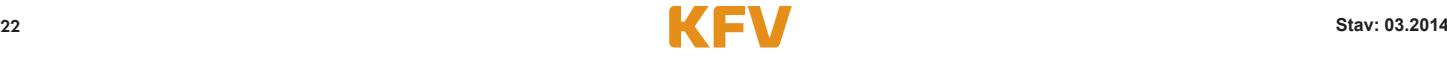

#### **Zkušební protokol dle EN 61000**

Nemko GmbH & Co. KG Prüf- und Zertifizierungsstelle **Test and Certification Institute** Reetzstraße 58 D-76327 Pfinztal Tel.: +49 (0) 72 40 / 63 -0 Fax: +49 (0) 72 40 / 63 -11

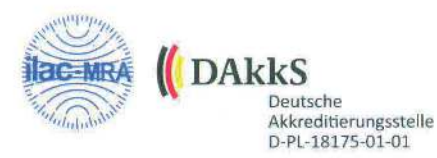

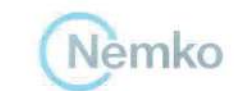

**EMV** 

Testzentrum I

## **PRÜFBERICHT - TEST REPORT**

Elektromagnetische Verträglichkeit (EMV) - Electromagnetic Compatibility (EMC)

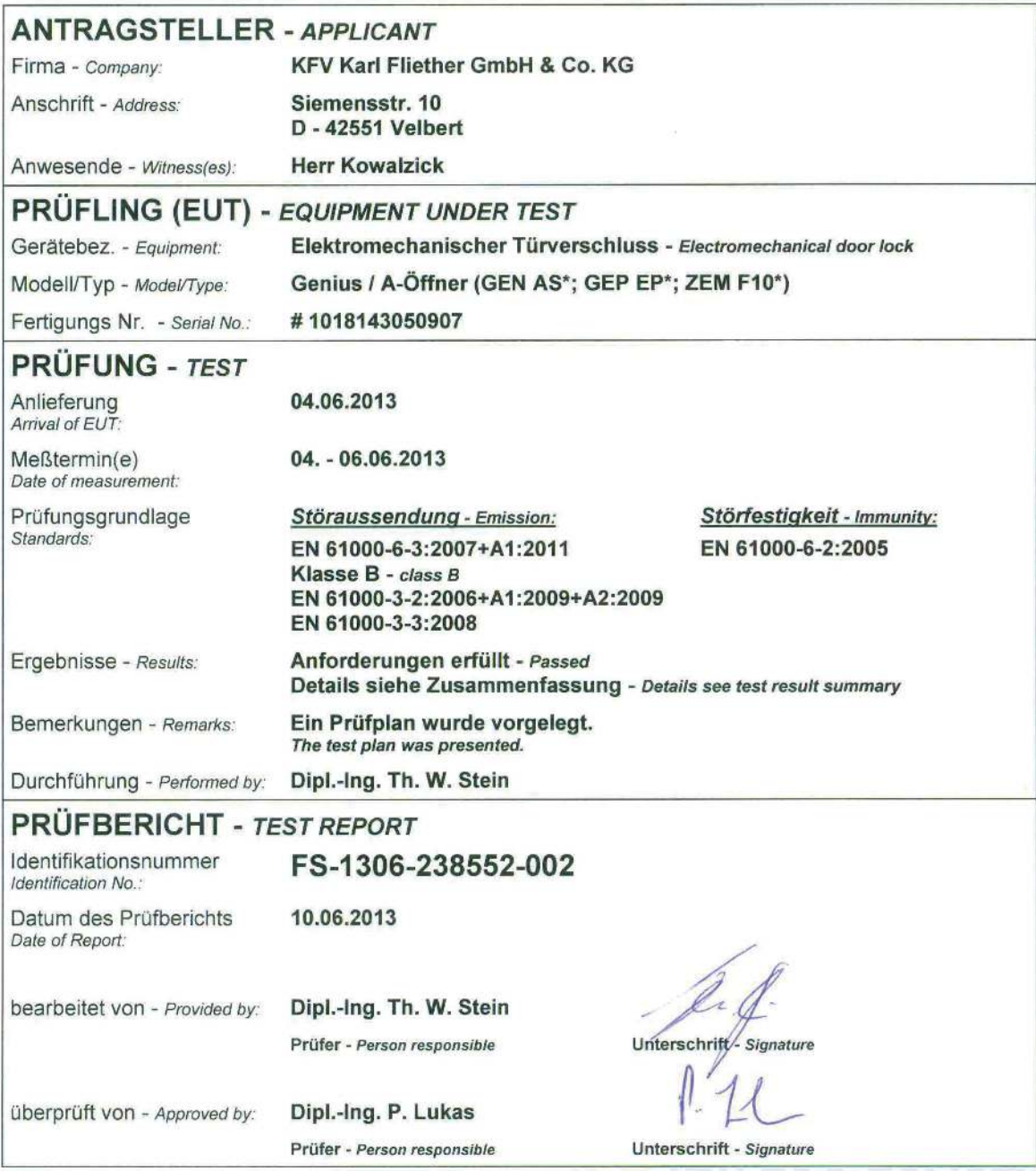

Dieser Prüfbericht besteht inkl. diesem Deckblatt aus 53 numerierten Seiten und darf ohne schriftliche Genehmigung des Prüflabors nicht auszugsweise vervielfältigt werden. Die Prüfergebnisse beziehen sich ausschließlich auf den oben aufgeführten Prüfling (Typ-Prüfung). Rechtsgültigkeit besitzt nur das handschriftlich unterschriebene Original. This report consists of 53 numbered pages including this page and shall not be reproduced except in full, without the written approval of the testing<br>This report consists of 53 numbered pages including this page and shall

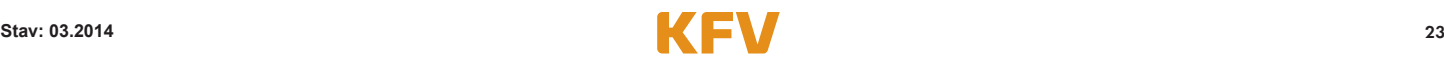

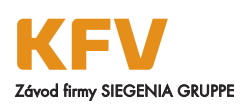

KFV Karl Fliether GmbH & Co. KG Siemensstraße 10 42551 Velbert NěmECKO

mobile: +420 602 120029 pavel.paluch@siegenia.com www.siegenia.com

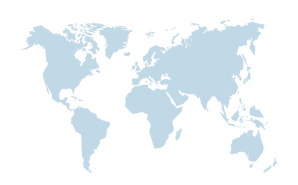

Naše mezinárodní adresy najdete na: www.siegenia.com

SIEGENIA po celém světě: Benelux Telefon: +32 9 2811312 Bělorusko Telefon: +375 17 3121168 Čína Telefon: +86 316 5998198 Francie Telefon: +33 3 89618131 Itálie Telefon: +39 02 9353601 Jižní Korea Telefon: +82 31 7985590 Maďarsko Telefon: +36 76 500810

Obraťte se na Vašeho odborného prodejce:

Německo Telefon: +49 271 39310 Polsko Telefon: +48 77 4477700 Rakousko Telefon: +43 6225 8301 Rusko Telefon: +7 495 7211762 Švýcarsko Telefon: +41 33 3461010 Turecko Telefon: +90 216 5934151 Ukrajina Telefon: +380 44 4637979 Velká Británie Telefon: +44 2476 622000